## Step:1

Open Internet Property by following :

Go to start menu>click Windows+Run>enter the command *inetcpl.cpl* and click Ok

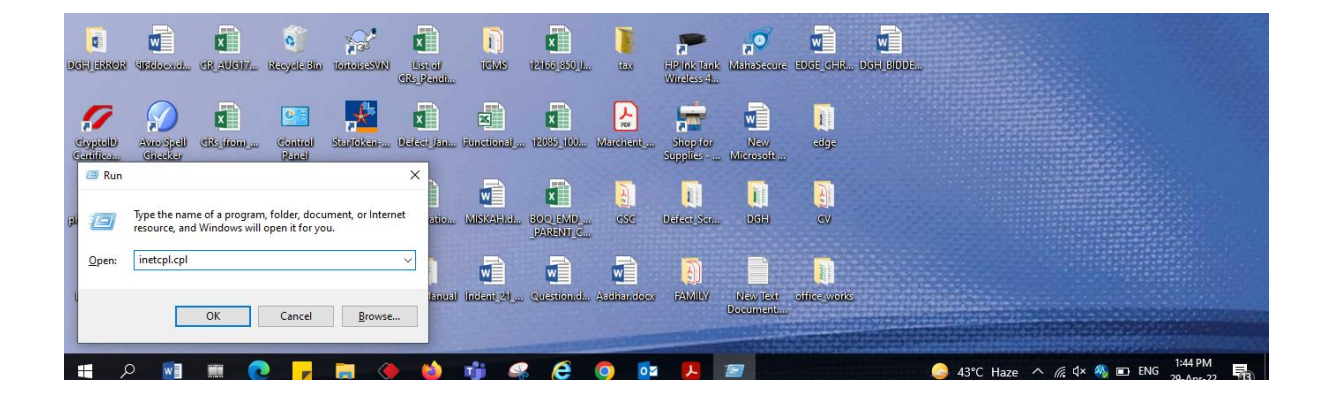

## Step 2:

Add the application URL to the Trusted Site List (Security> Trusted Sites)

Set the IE security levels as below (Security >Internet>Custom level):

- $\checkmark$  Internet: Medium-high (default)
- $\checkmark$  Trusted sites: Medium (default)
- $\checkmark$  Select Enable or Prompt for the required ActiveX related options under 'Internet' and 'Trusted sites'

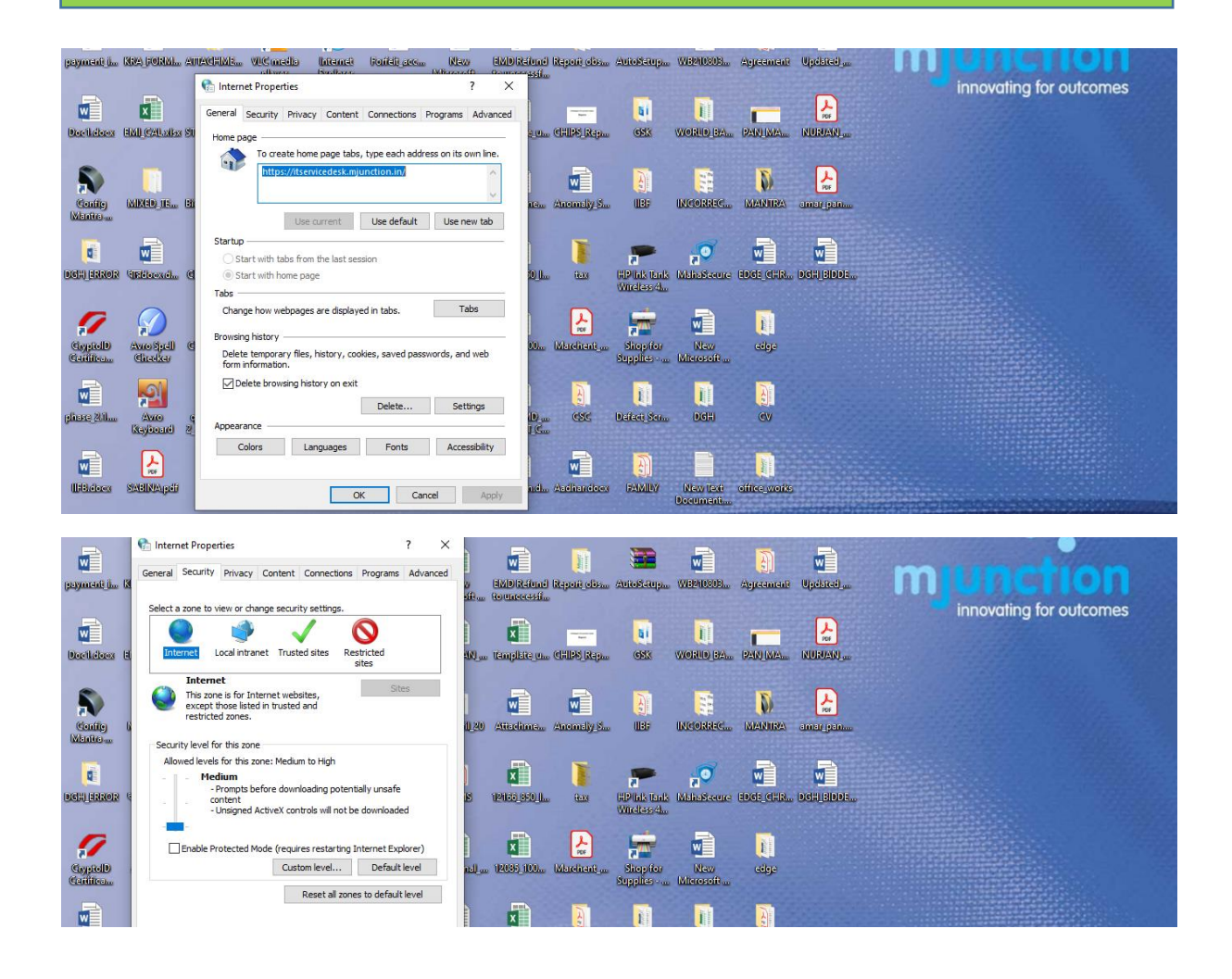

Step 3: Open The Edge Browser

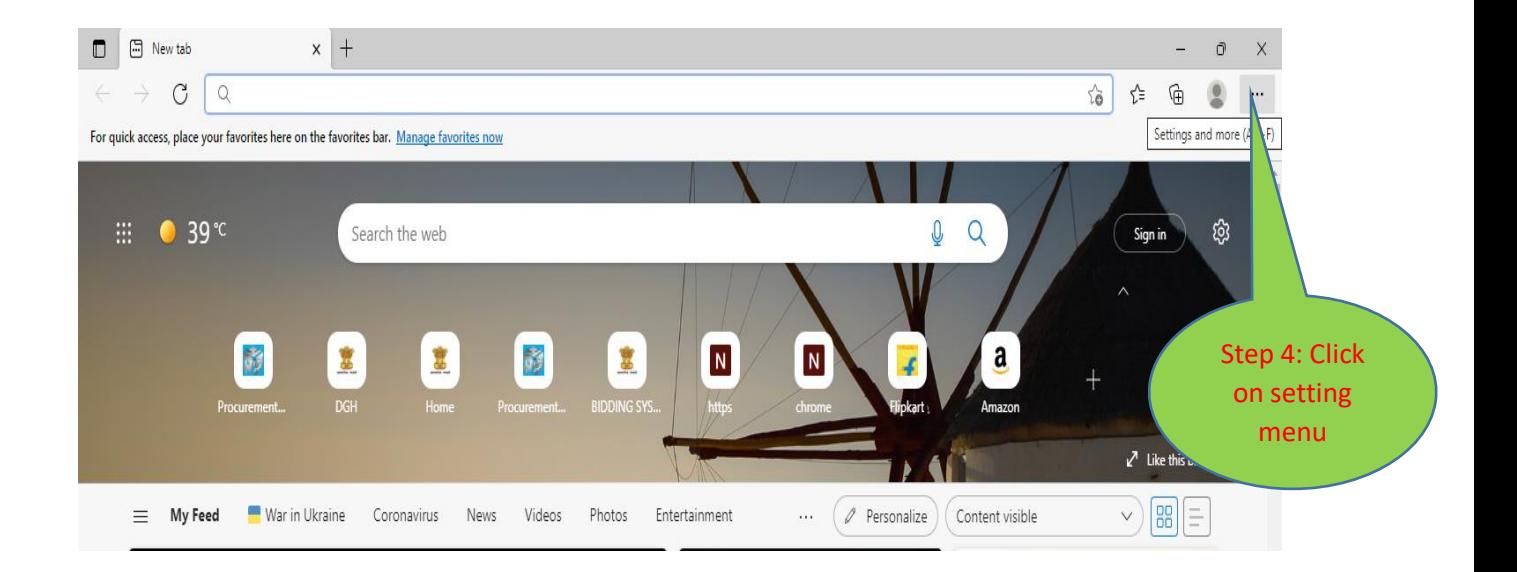

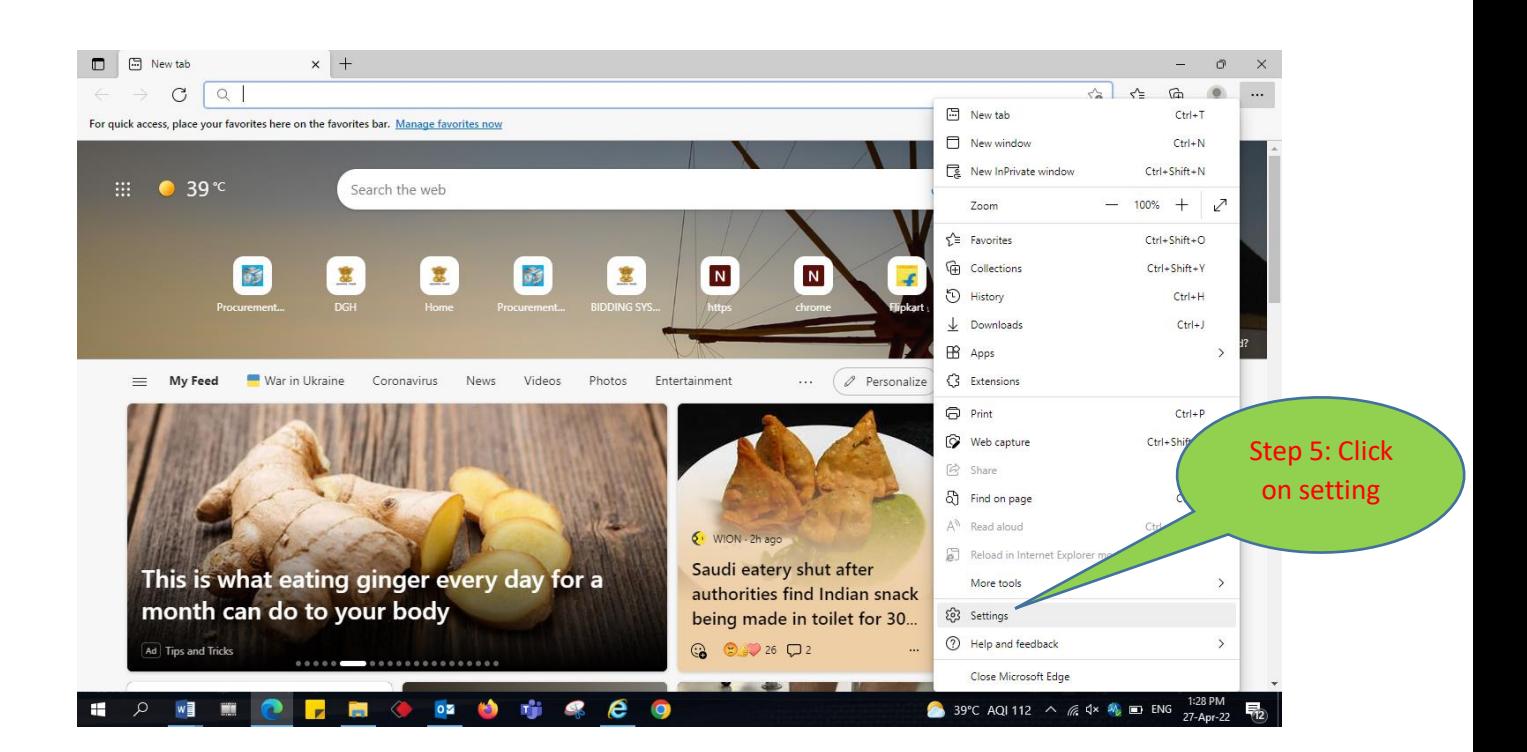

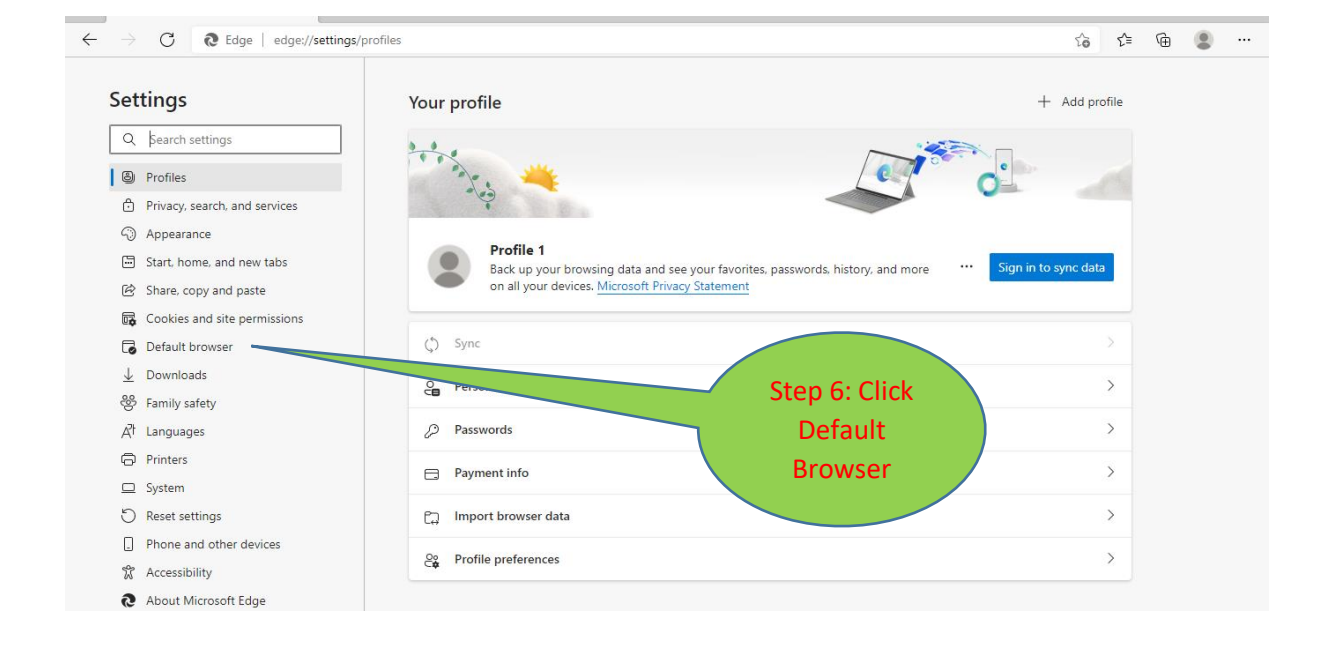

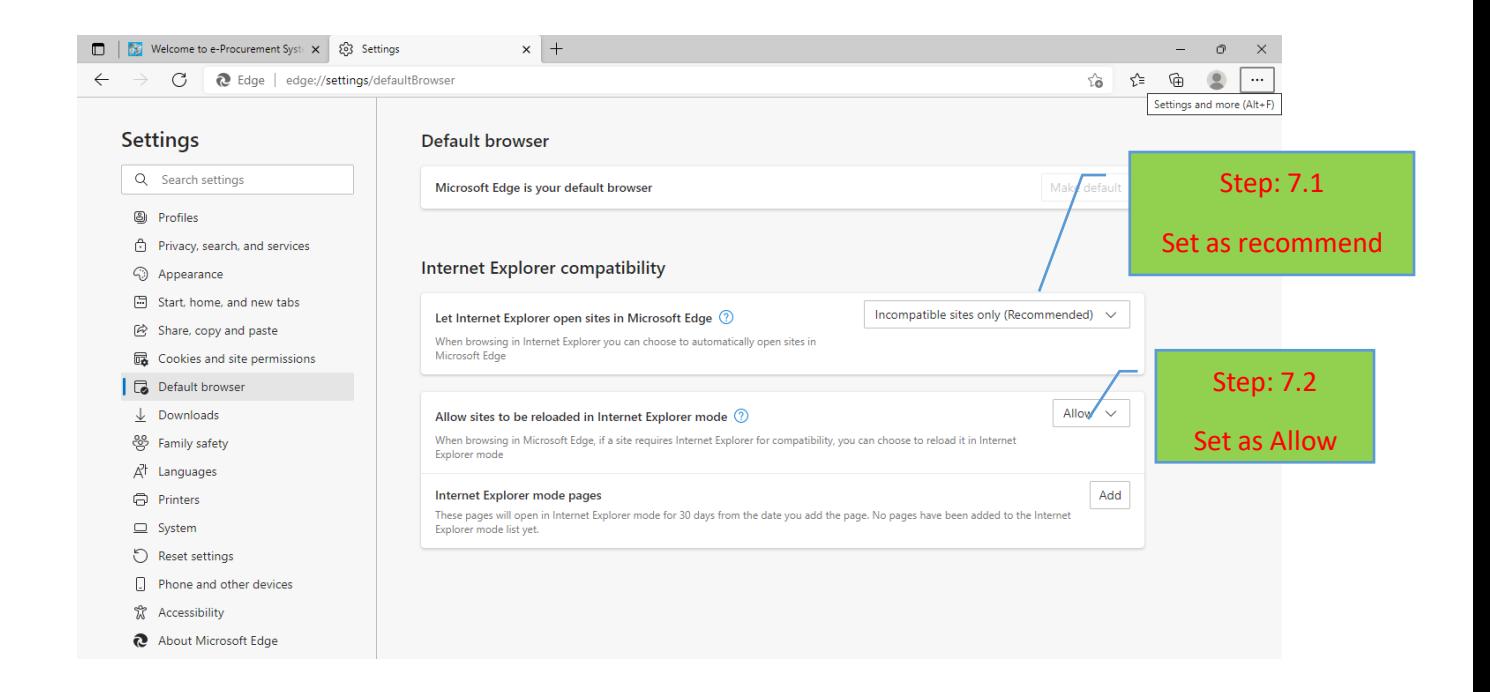

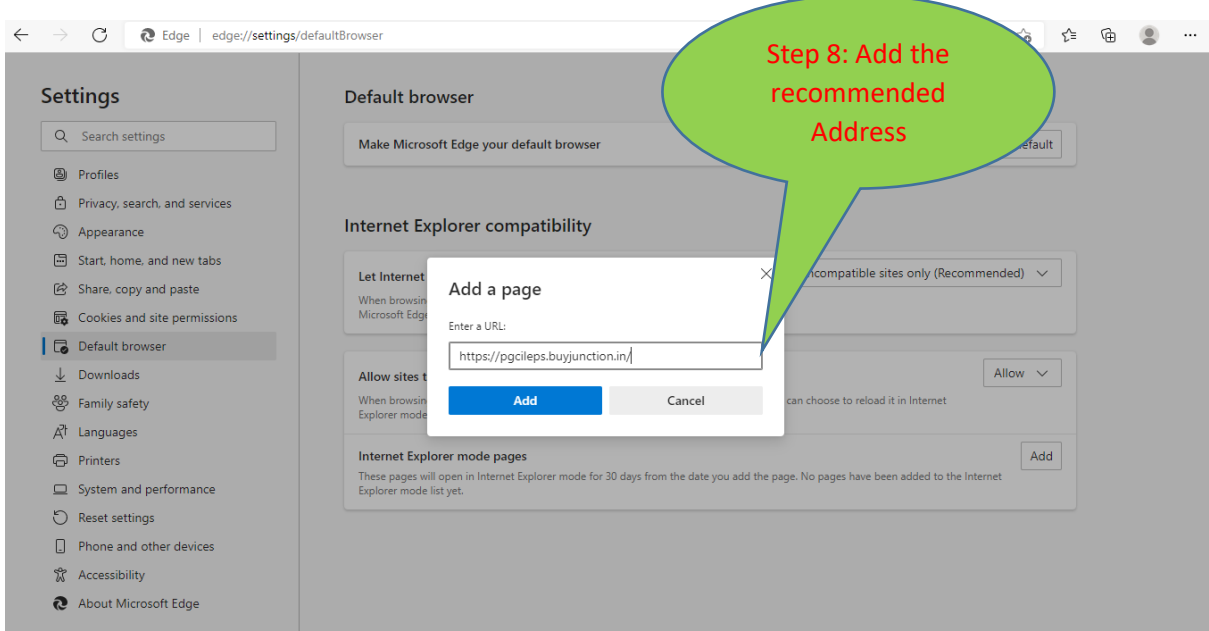

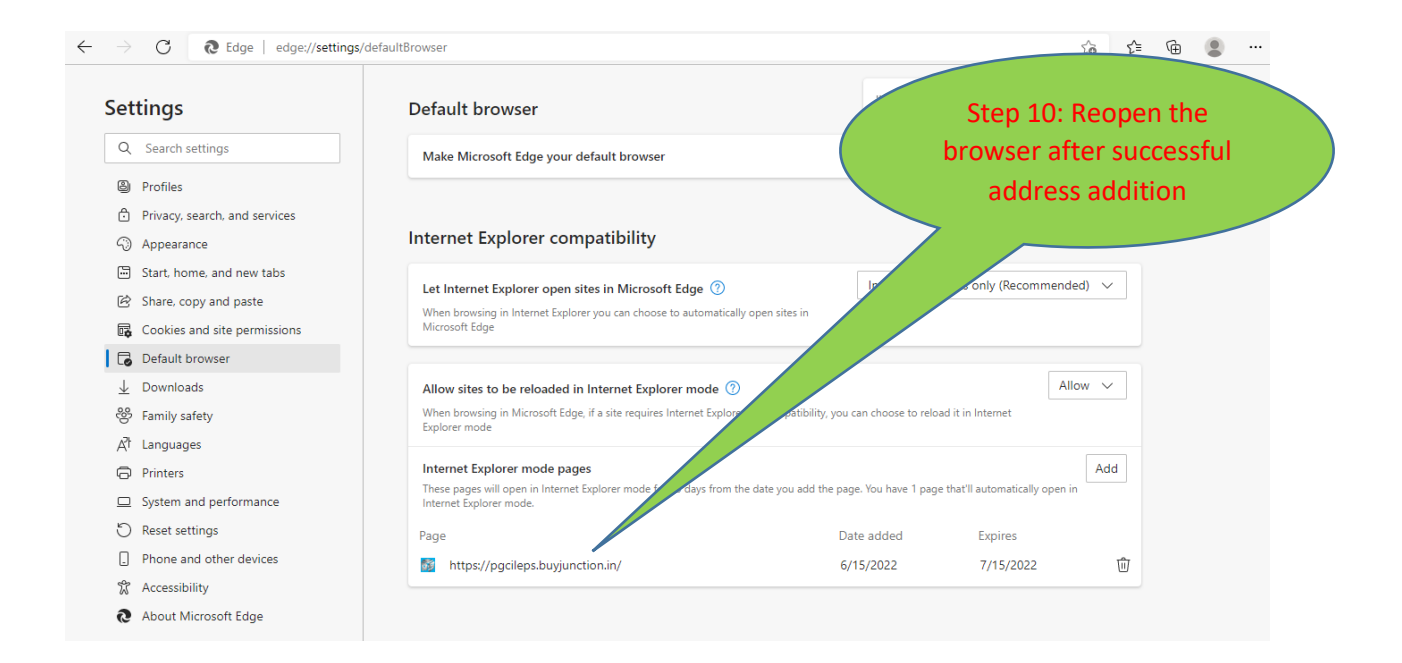

## Now the Browser is ready to use

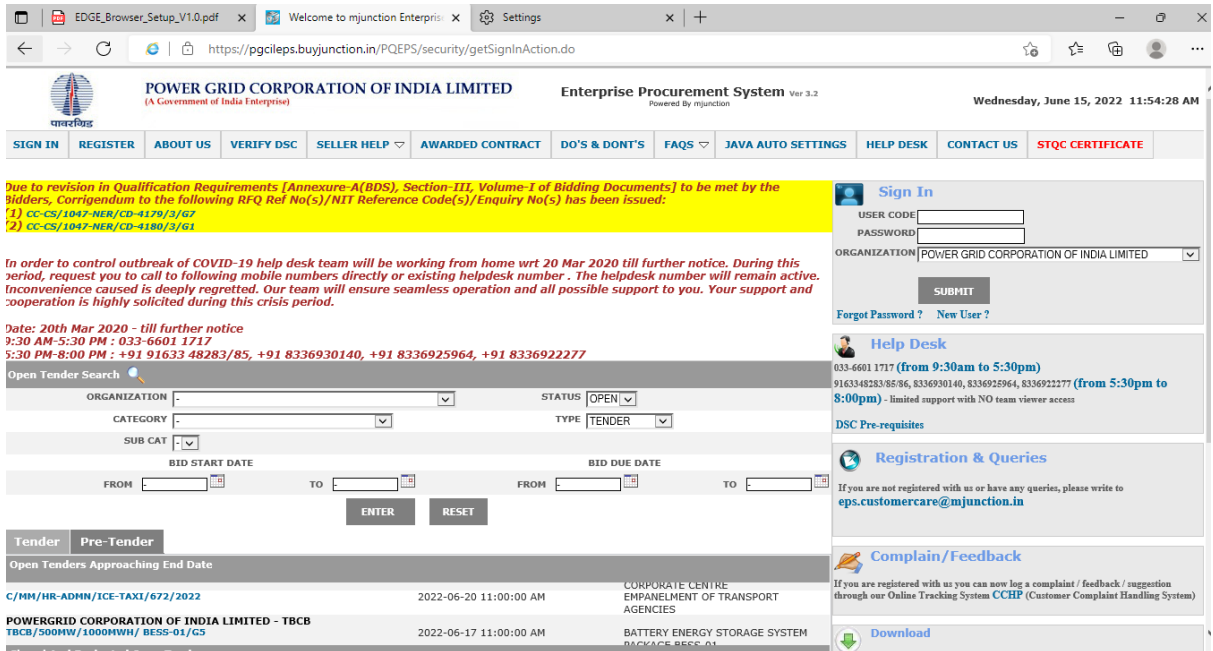

## THANK YOU